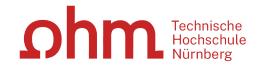

Application **Process** Outgoing Exchange Students

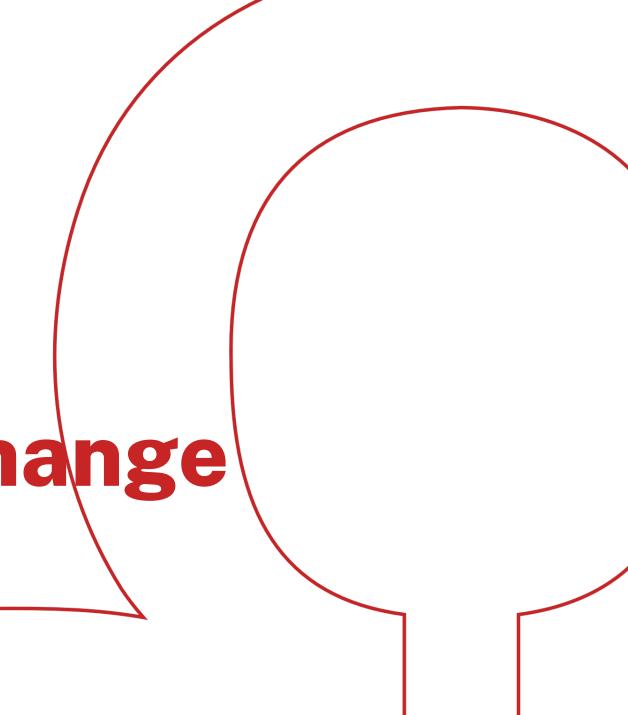

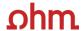

# **Registration SoleMove**

• Always via **THN (OHM) Shibboleth** (THN login details)

https://saas.solenovo.fi/solemove/disp/\_/en/public/nop/nop/nop?client=198290

and

Log in using

"THN (OHM)

Shibboleth-

Login" option

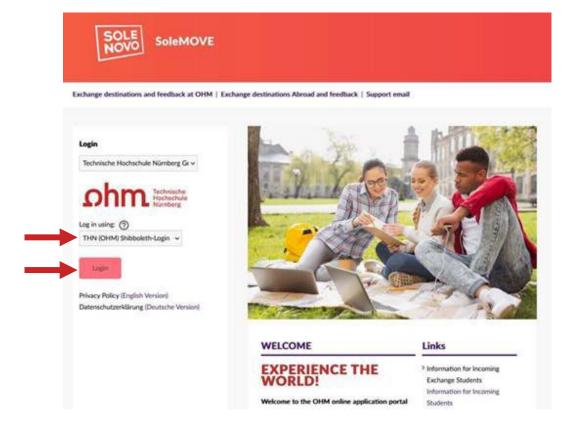

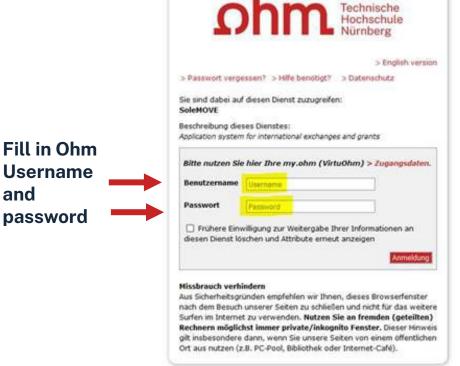

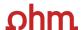

# Registration SoleMove - Error / incorrect logout

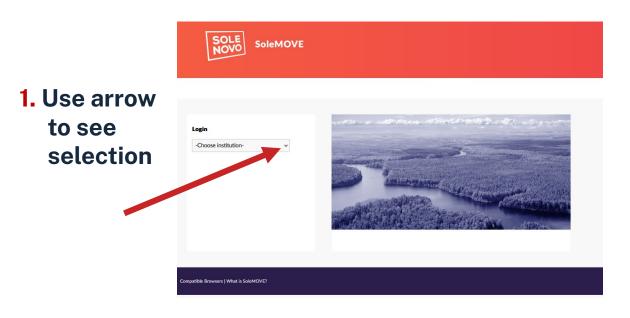

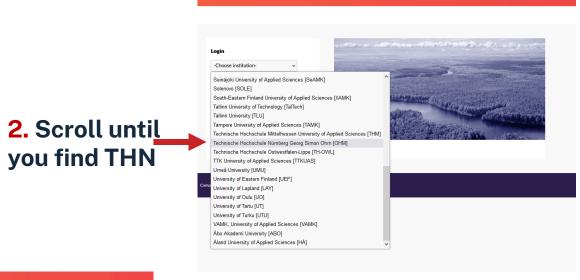

3. Log in using "THN (OHM) Shibboleth-Login" option

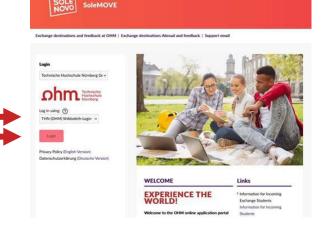

### $oldsymbol{o}hm$

### **Data Protection**

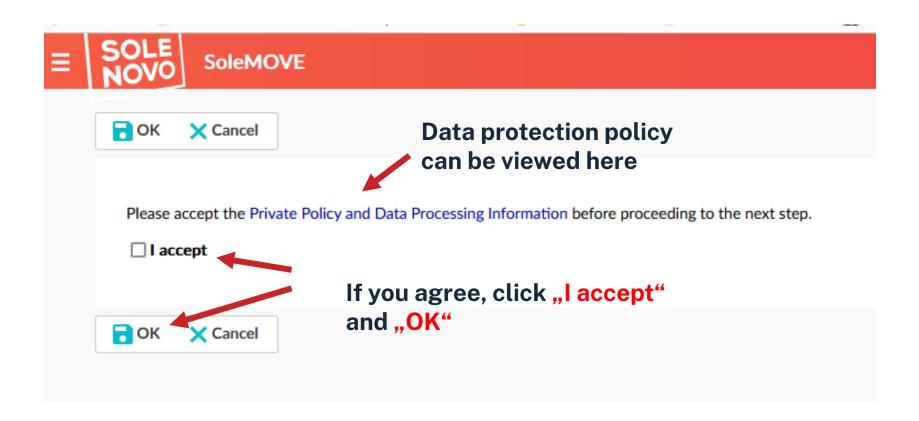

 $oldsymbol{o}hm$ 

# **Landing Page / Destination Search**

### **Landing Page - Destination Search**

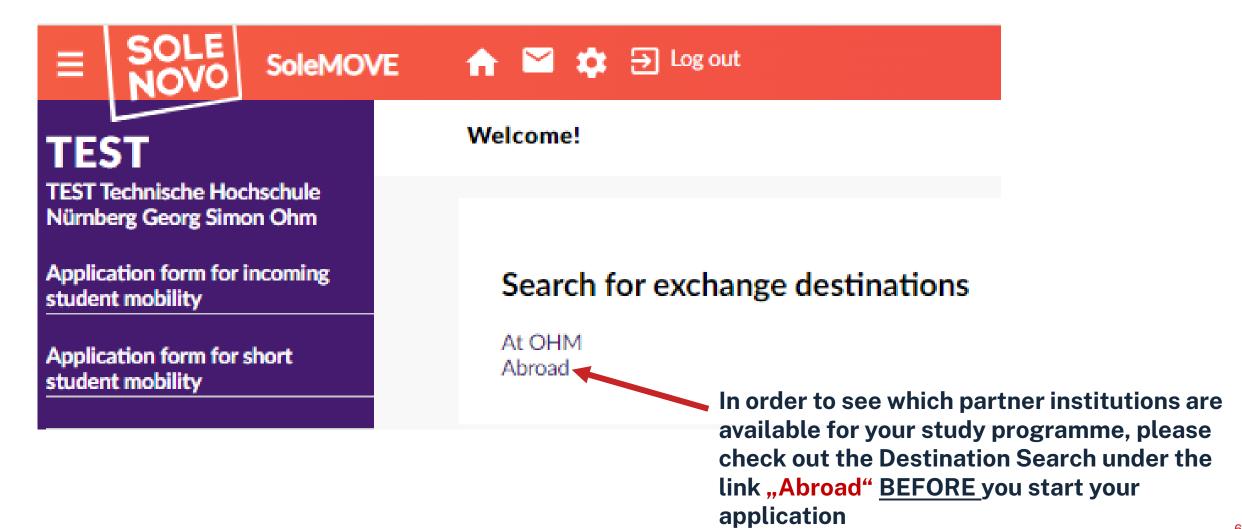

# **Destination Search – According to your Study Programme**

### Going abroad? Here you will be able to Your home unit find a list of all study programmes - choose Advanced search ( yours - and then click Clear all filters "Search" Your home unit ôô Find your destination Applied Chemistry (M.Sc.) Applied Materials Science (B.Eng.) Applied Mathematics and Physics (B.Sc.) Applied Mathematics and Physics (M.Sc.) Applied Research in Engineering Sciences (M.Sc.) Architecture (B.A.) Architecture (M.A.) Building Services Engineering (B.Eng.) Business Administration (B.A.) Business Administration (M.A.) Business Administration part-time (B.A) Chemical Process Engineering and Energy Process Technology (M.Eng) Chemical Process Engineering and Process Technology (M.Eng) Civil Engineering (B.Eng.) Civil Engineering (M.Eng.)

Computer Science and Media (B.Sc.)

### $oldsymbol{o}hm$

# **Destination Search – Map of Exchange Possibilities**

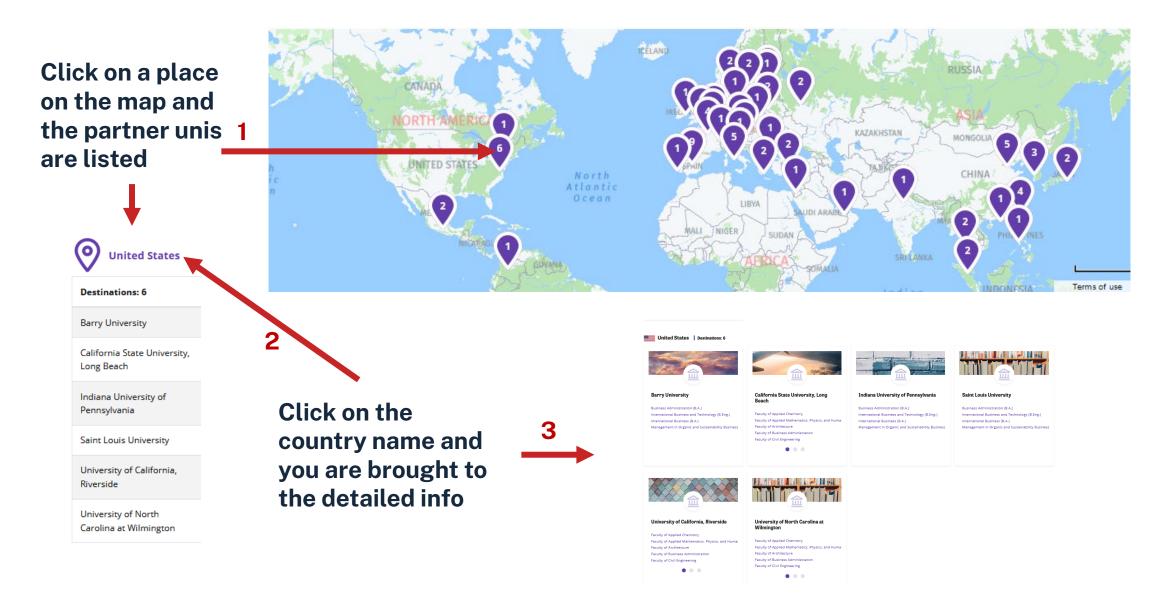

### **Destination Search – Partner Unis for your Study Programme**

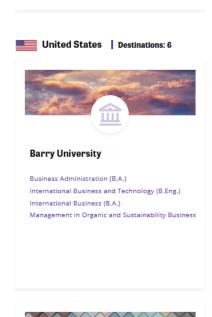

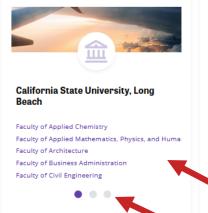

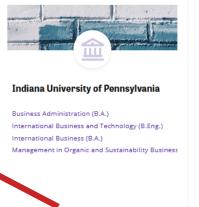

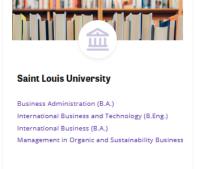

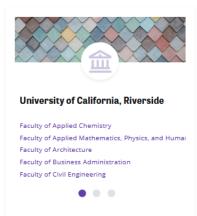

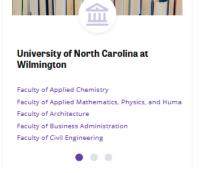

Under each Partner the study programmes, for which an exchange is possible, are listed. The dots underneath indicate further programmes – click to scroll through them

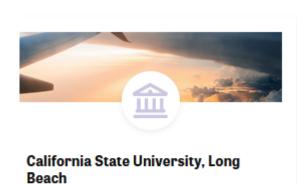

Faculty of Computer Science
Faculty of Design
Faculty of Electrical Engineering, Precision Engineer
Faculty of Materials Engineering
Faculty of Mechanical Engineering and Building Sen

### **Destination Search – Advanced Search**

### Going abroad?

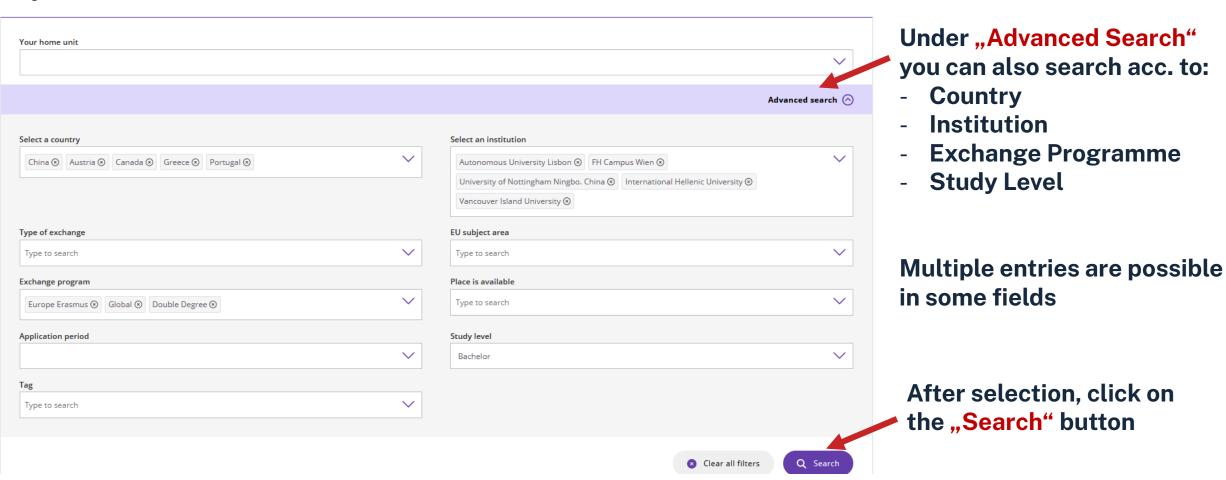

your search

### **Destination Search – Advanced Search – Double Degree**

Under Going abroad? "Advanced Your home unit Search" you can also search for Advanced search (A) **Double Degree** exchange Type of exchange EU subject area possibilities Type to search Type to search Exchange program Place is available under "Tag" by Type to search choosing the Application period Study level  $\vee$ "Double Degree" option Double Degree ⊗ Clear all filters Q Search By adding your study And then press "Search" programme you can narrow down

# **Destination Search – Exchange Info**

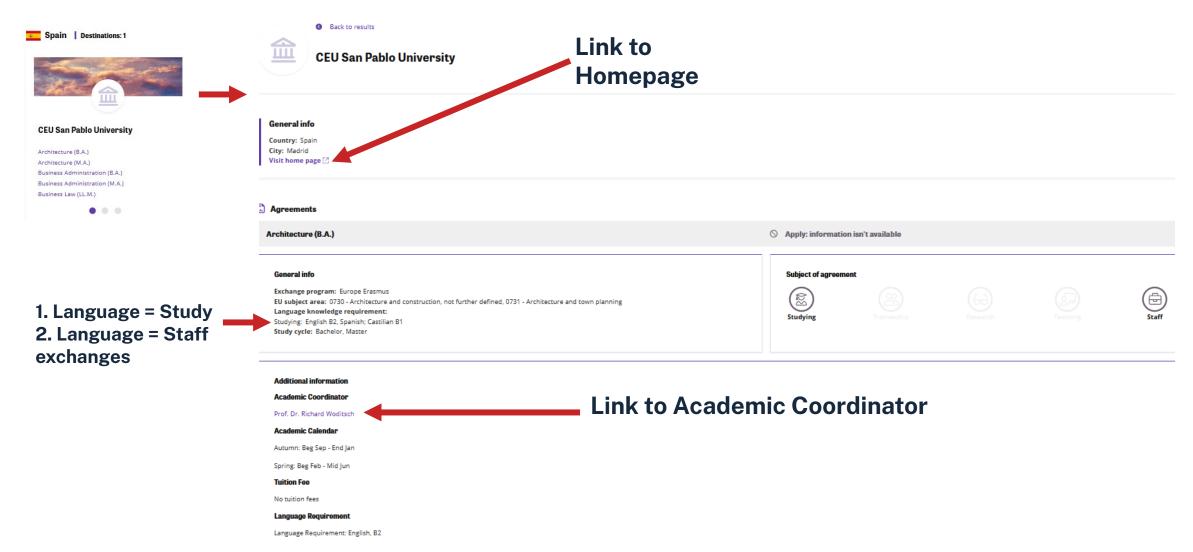

12

# **Destination Search – EU Subject Code**

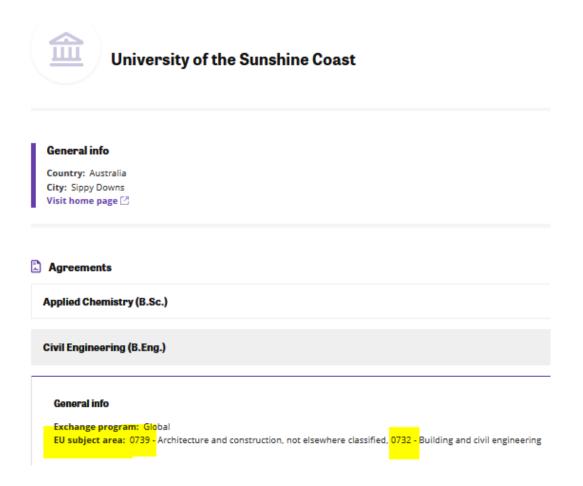

Please note the "EU Subject Code" in the destination search under "General Info".

# **Destination Search – University-wide agreements**

### General info

Country: Canada City: Nanaimo Visit home page

### Agreements

# General info Exchange program: Global EU subject area: 0730 - Architecture and construction, not further defined, 0210 - Arts, not further defined, 0732 - Building and civil engineering, 0410 Business and administration, not further defined, 0711 - Chemical engineering and processes, 0611 - Computer use, 0713 - Electricity and energy, 0714 Electronics and automation, 0719 - Engineering and engineering trades, not further defined, 0619 - Information and Communication Technologies (ICTs), not elsewhere classified, 0320 - Journalism and information, not further defined, 0729 - Manufacturing and processing, not elsewhere classified, 0715 - Mechanics and metal trades, 0588 - Natural sciences, mathematics and statistics, interdisciplinary programmes, 0923 - Social work and counselling Tag: university-wide

### **Additional information**

### **Academic Coordinator**

Prof. Dr. Matthias Fischer

#### Academic Calendar

Autumn: Beg Sep - Dec

Spring: Beg Jan - May

### **Tuition Fee**

Yes, tuition and other fees are incurred. The exact figure may vary and must therefore be confirmed on a semester basis.

Please consult: Link Tuition Fee

### Language Requirement

Language Requirement: English, B2

Some exchange agreements are university-wide, i.e. they are open to all faculties. In these cases all EU subject codes are listed – please only choose the one relevant to your faculty in your application

# **Destination Search – Info needed for Application**

• For your application please note the following information before you start to fill in the form:

- 5 partner institutions where you would like to carry out a study exchange you will be able to rank them in priority in your application
- EU subject code for your study programme or faculty

 $\Omega$ hm

# **Application Form**

# **Outgoing: Application form for Outgoing Student Mobility**

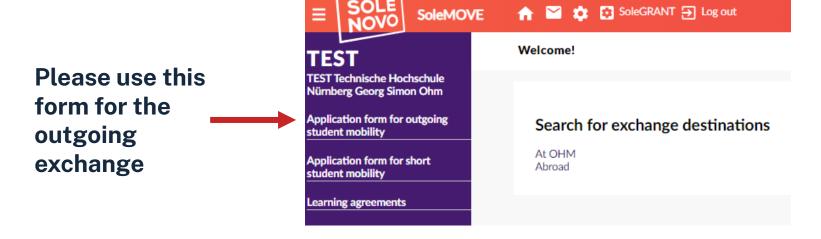

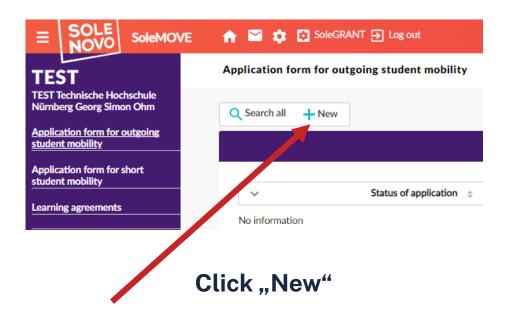

# **Outgoing: Application form for Outgoing Student Mobility**

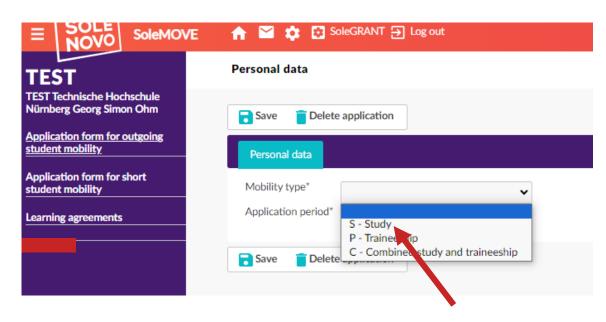

**Choose Mobility type:** S-Study

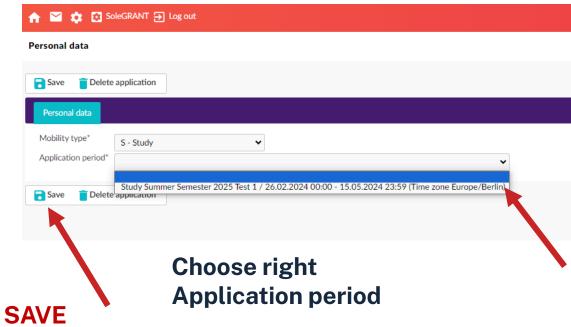

### **Personal Data (1)**

### Personal data

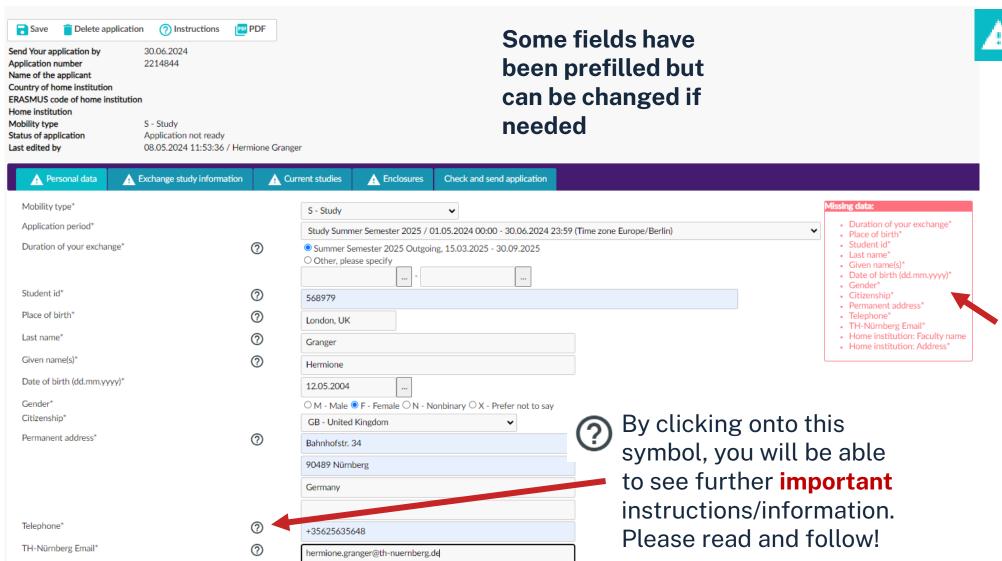

This symbol means that the section is not complete – please check all mandatory fields

This is a list of all mandatory\* fields. As soon as they are filled out, they will no longer be shown.

### omega

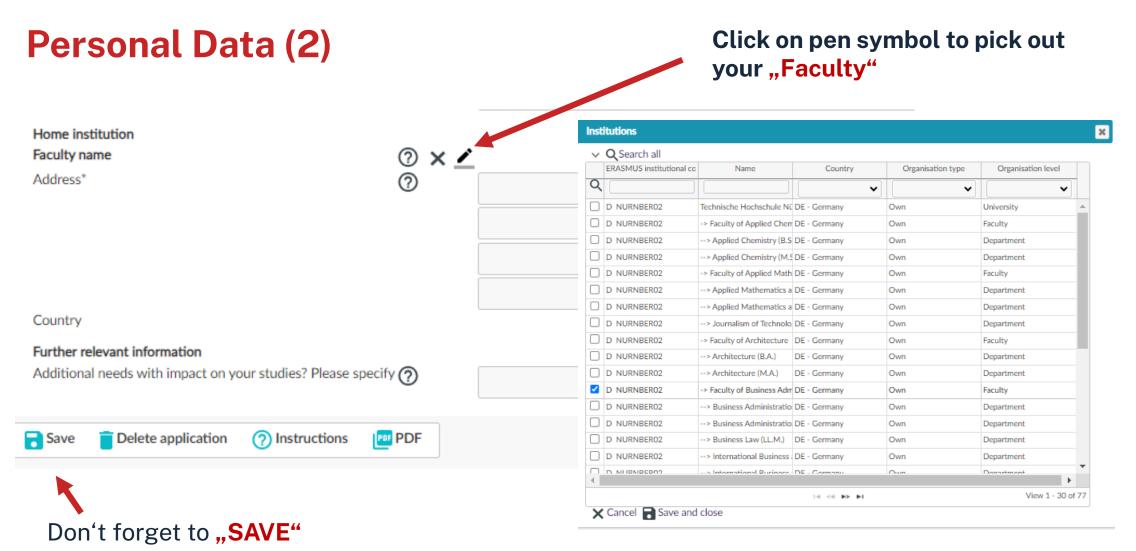

The faculty address will then be prepopulated

# **Exchange Study Information – Add your 5 Choices of Destination**

### **Exchange study information**

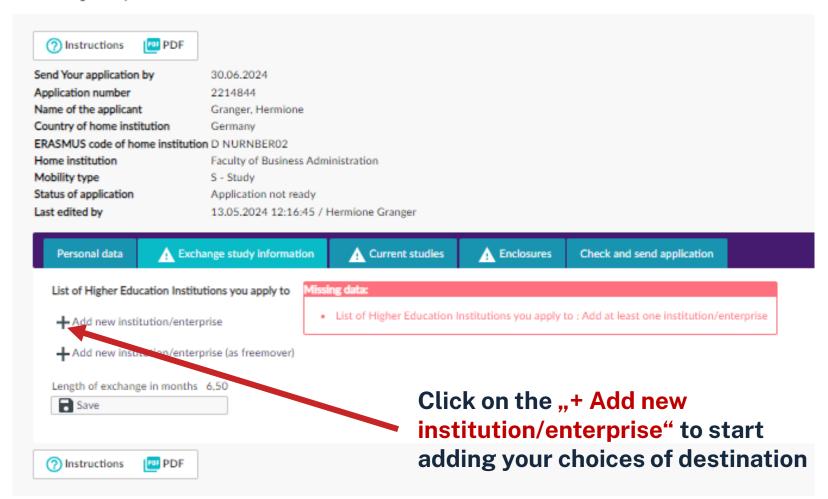

# **Exchange Study Information – Pick Country and Partner Institution**

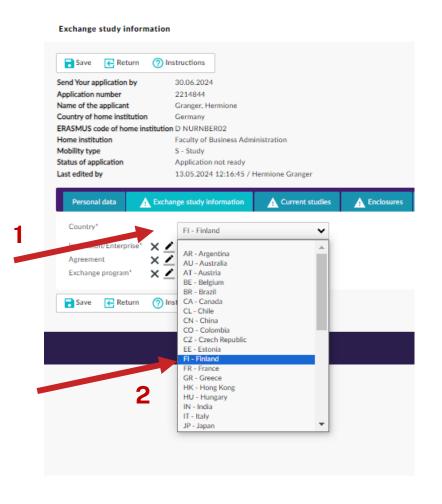

Please follow step 1 - 5

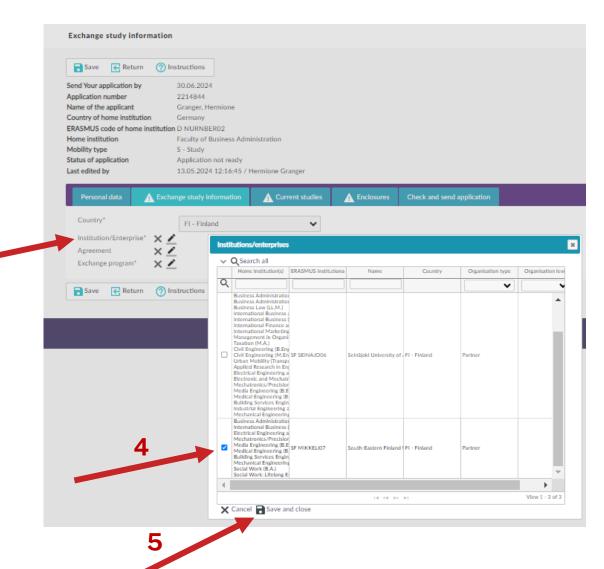

# Exchange Study Information – Select Agreement and Exchange Programme

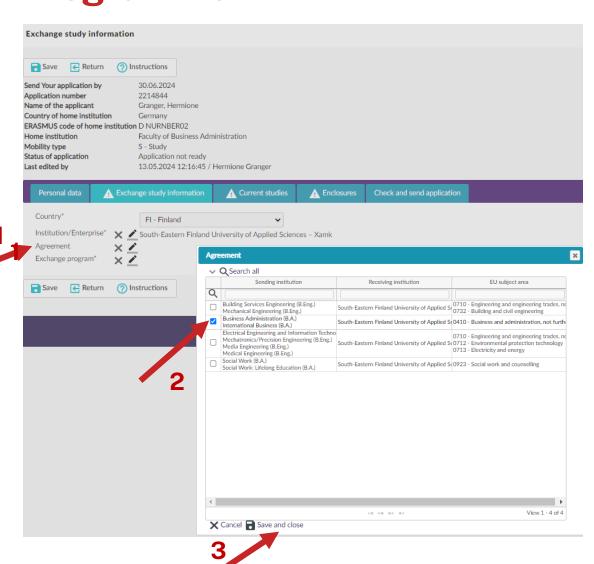

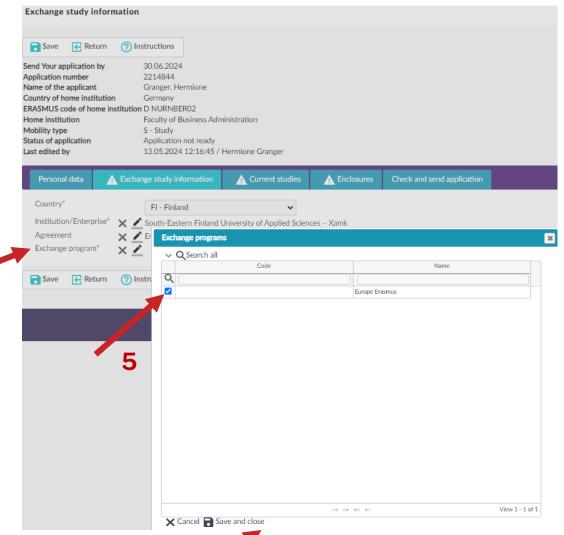

### **Exchange Study Information – Save and add New Institution**

### **Exchange study information**

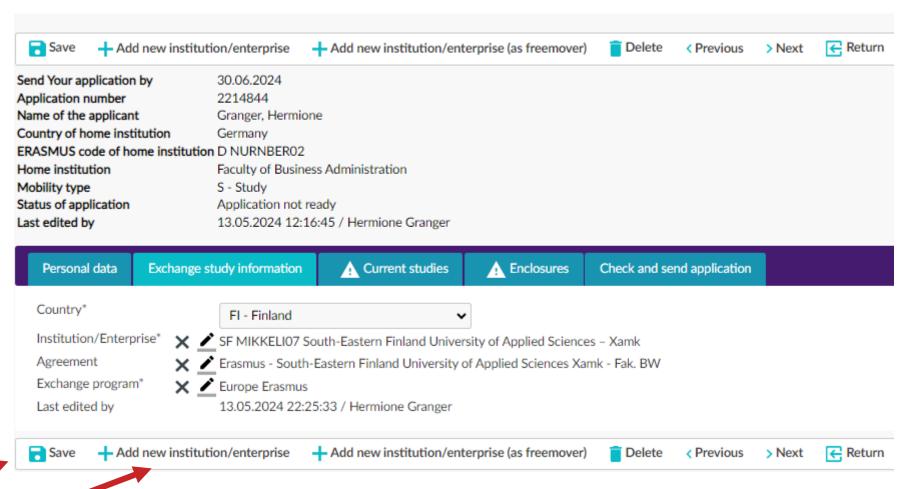

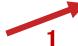

24

### $oldsymbol{o}hm$

### **Exchange Study Information – Check and Prioritise!**

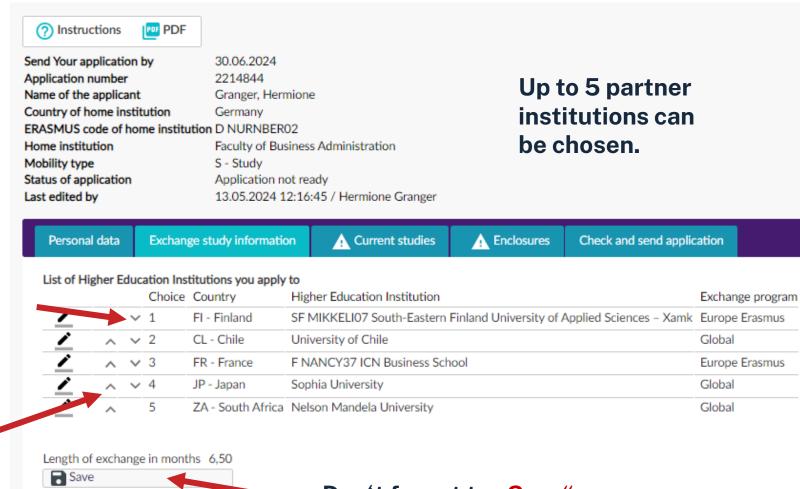

The priorities can be changed by moving the choices up or down.

### **Current Studies – Add info on your Present Study Situation**

### **Current studies**

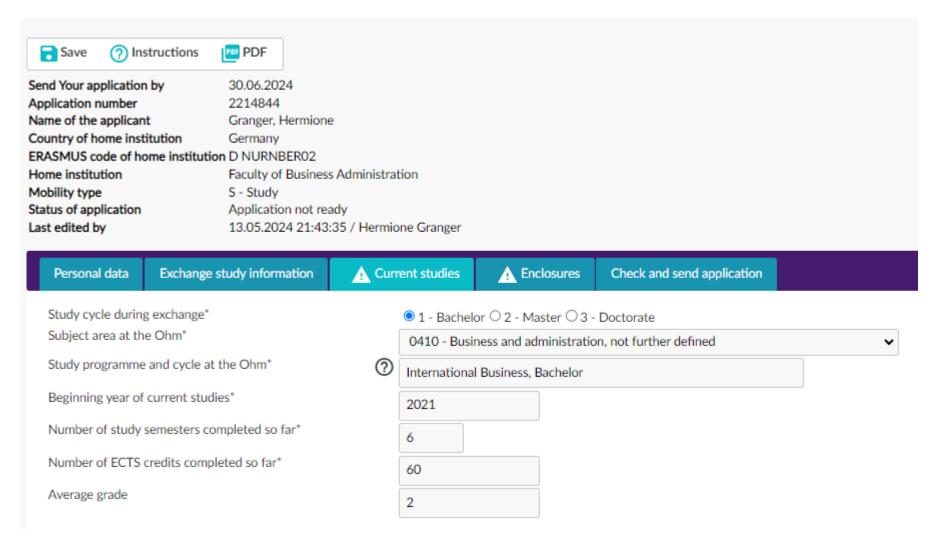

# **Subject Area**

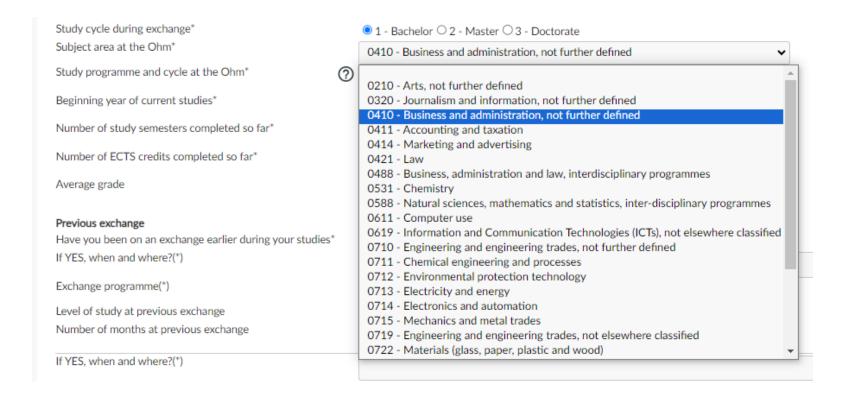

Each study programme has its own subject code. Please pick out the code applicable to your study programme. These can be found in the Destination Search

# **Current Studies – Previous Exchange / Language Skills**

If you have been Previous exchange Have you been on an exchange earlier during your studies\* O No O Yes on an exchange If YES, when and where?(\*) Spain, 2023 already, please Exchange programme(\*) fill out this Europe Erasmus v Level of study at previous exchange 1 - Bachelor ○ 2 - Master ○ 3 - Doctorate section Number of months at previous exchange 6

**Add your** Language skills\* language skills See European language levels here (check the PDF): http://europass.cedefop.europa.eu/en/resources/european-language-levels-cefr Language proficiency here, according Language FR - French B2 to your choice of EN - English B2 destination. Multiple entries ~ ~ are possible.

### $\mathfrak{O}\mathsf{hm}$

# **Enclosures – Upload Mandatory Documents (1)**

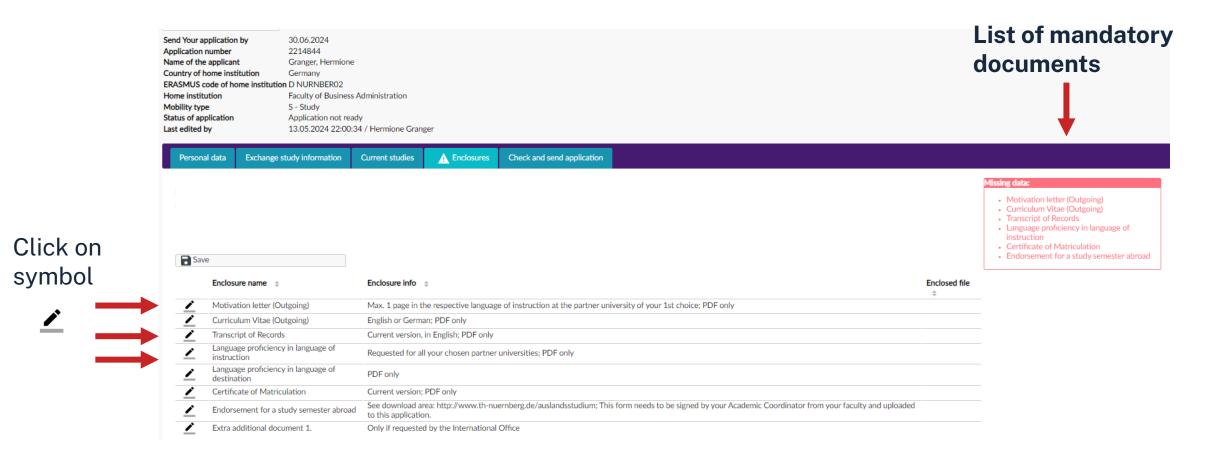

# **Enclosures - Upload Mandatory Documents (2)**

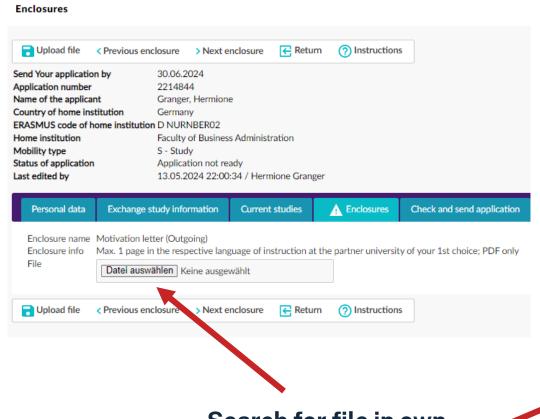

Search for file in own computer and upload

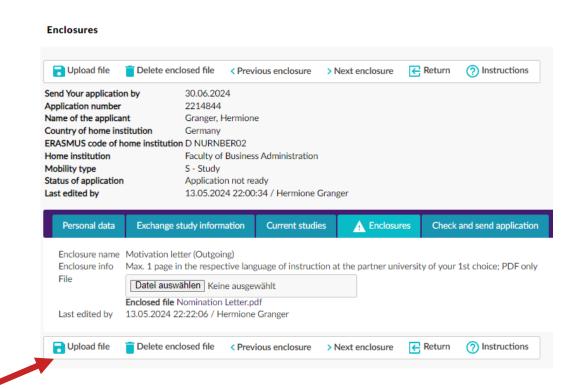

### **Enclosures - Upload Mandatory Documents (3)**

### **Enclosures**

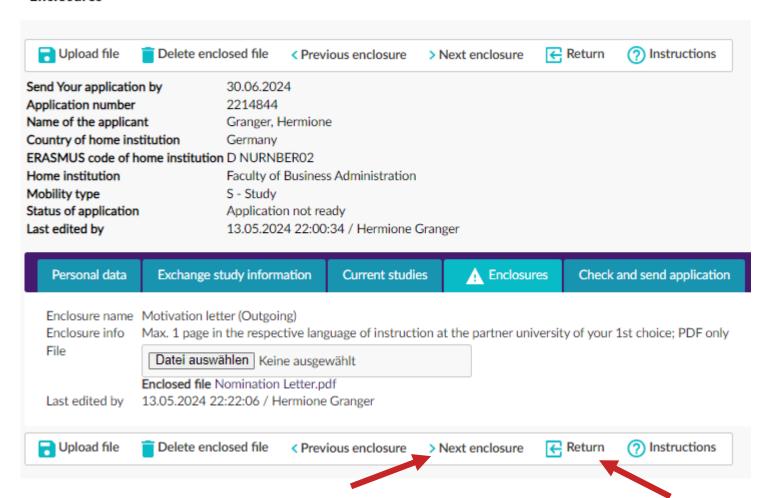

Choose "Next enclosure" to upload the following document

Choose "Return" to move back to document list

# **Enclosures - Upload Mandatory Documents (4)**

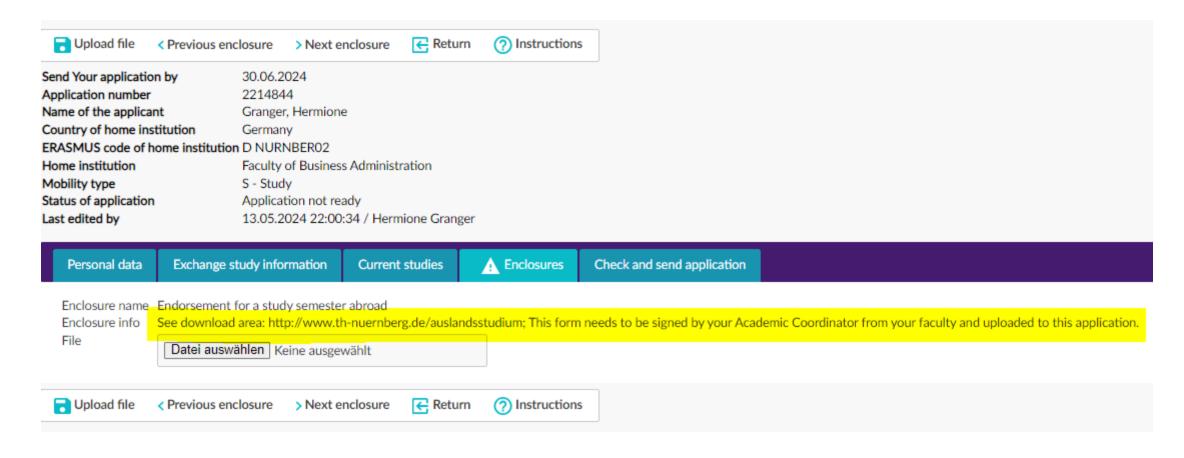

Some documents need to be downloaded from the website first (see next page)

### Download Area on Ohm Website: http://www.th-nuernberg.de/auslandsstudium

### Studiensemester im Ausland

Studierende haben eine Vielzahl an Möglichkeiten, einen Studienabschnitt im Ausland zu verbringen:

Ein Studiensemester im Ausland absolvieren, eine Summer School besuchen, einen Doppelabschluss erwerben, die Abschlussarbeit im Ausland erstellen oder mit Beteiligung einer Partnerhochschule promovieren.

Die Technische Hochschule Nürnberg Georg Simon Ohm kooperiert weltweit mit ca. 160 Partnerhochschulen. Diese Hochschulkooperationen erleichtern Studierenden die Durchführung eines Auslandsaufenthalts:

- Wegfall bzw. Reduzierung der an der Partnerhochschule sonst üblichen Studiengebühr
- Anerkennung der an der Partnerhochschule erbrachten Studienleistungen
- Platzierung und organisatorische Unterstützung durch das International Office
- Finanzielle F\u00f6rderung (nach M\u00f6glichkeit)
- · Wohnheimunterbringung (nach Möglichkeit)

Studierende, die diese Vorteile nutzen wollen, sollten sich möglichst frühzeitig (mindestens 1 Jahr vor Aufenthaltsbeginn) im International Office informieren!

Der <u>OUTGOINGS-Leitfaden</u> liefert Ihnen zusammenfassend grundlegende Informationen und Hinweise zum Thema "Studiensemester an internationalen Partnerhochschulen".

Diverse Erfahrungsberichte ehemaliger Outgoings finden Sie im Intranet der Ohm

Internationale Erfahrungen sind überall gefragt. Darum haben das Bundesministerium für Bildung und Forschung (BMBF) und der Deutsche Akademische Austauschdienst (DAAD) gemeinsam die Initiative <u>"studieren weltweit – ERLEBE ES!"</u> gestartet.

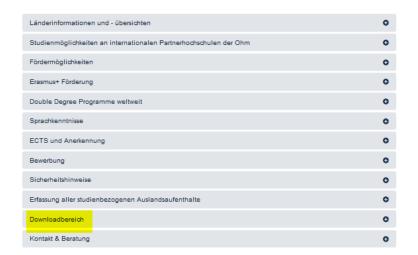

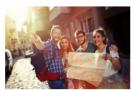

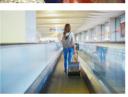

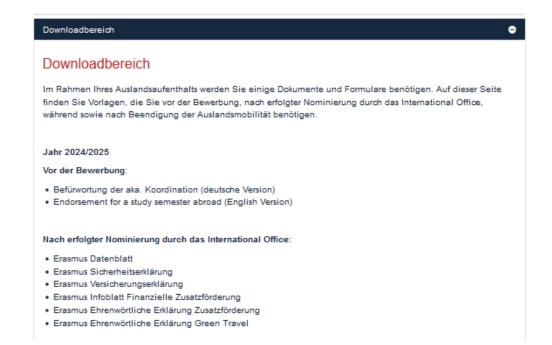

Documents and templates will be available in this section of the website to be downloaded, filled out and uploaded at different stages in your exchange process to your SoleMove account.

### $oldsymbol{o}hm$

# **Enclosures - Check that Mandatory Documents are uploaded (5)**

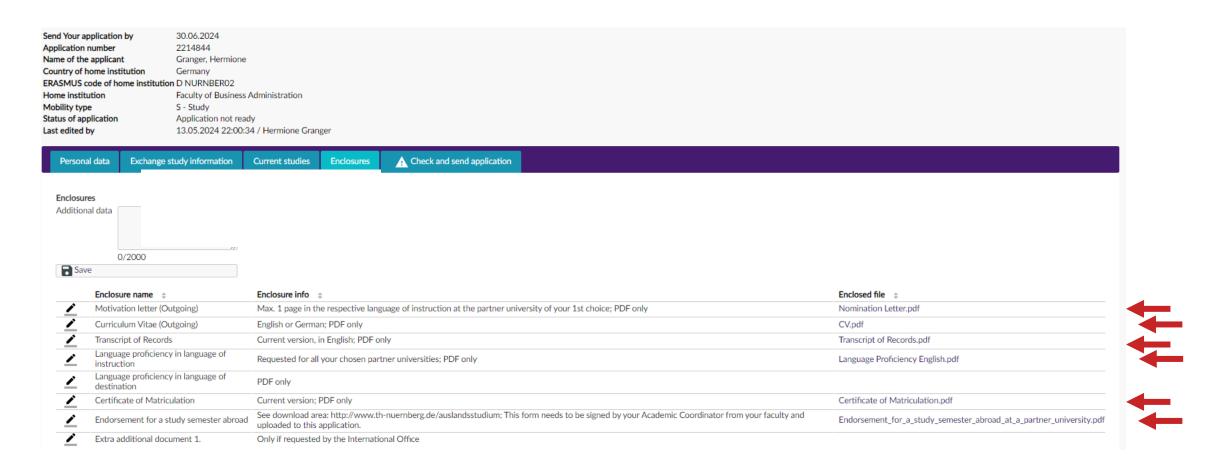

### $oldsymbol{o}hm$

### **Click and Send Application**

### Check and send application

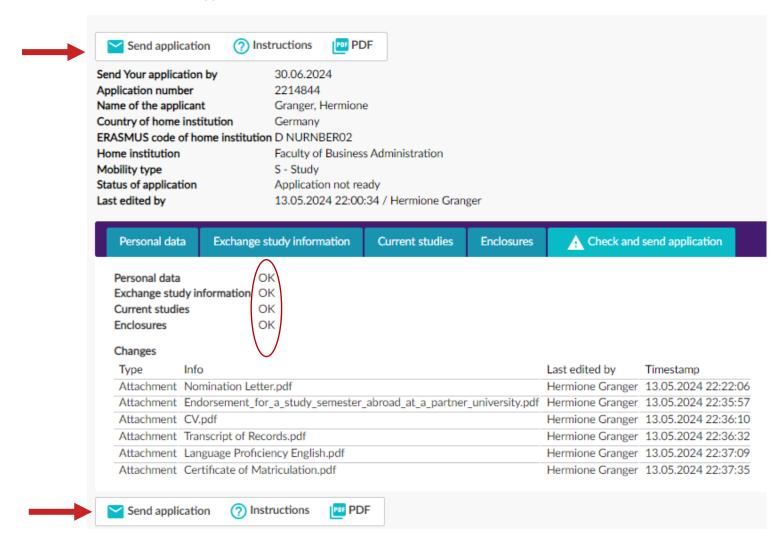

If all sections are marked "OK", application can be sent. Once sent, it can no longer be edited!

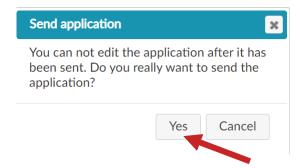

### **Application sent: You will receive an Email Confirmation**

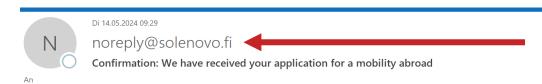

You cannot reply to this email address!

Dear

Thank you for your application for a semester abroad at one of our partner universities.

After the application deadline, we will process the applications received. We will inform you within six weeks whether your application can be considered for your preferred partner university. If we are unable to nominate you, we will propose alternative partner universities.

We will then nominate you at the partner university ("Nominate" means that we propose you as an exchange student).

The final acceptance depends on the partner university's decision.

Information on the further application procedure at the partner university will be provided after your successful nomination

Kind regards

Your Outgoings Team International Office

http://www.th-nuernberg.de/auslandsstudium

Please note: All emails sent from our SoleMove portal use the email address:

noreply@solenovo.fi

Please ensure, that these emails will reach you!

Please note: Applications will only be processed <u>after</u> the application deadline.

 $\Omega$ hm

# **Communication**

# Messages

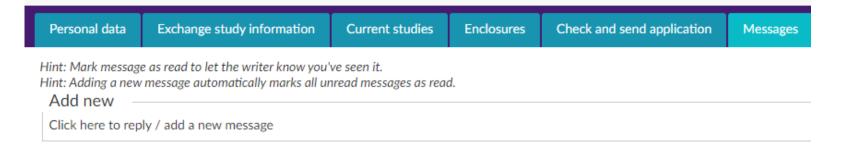

After sending your application a new tab appears in your application portal "Messages"

If the International Office requires further information or would like to inform you of something regarding your application you may receive a message here.

You will receive an email from noreply@solenovo.fi informing you if you have new messages.

### $oldsymbol{o}hm$

# **New Messages: Email Notification**

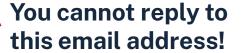

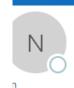

Do 01.02.2024 11:07

noreply@solenovo.fi

New message(s) in SoleMOVE regarding your application at the Technische Hochschule Nürnberg

Dear applicant,

You have one or more new messages in SoleMOVE regarding your application at the Technische Hochschule Nürnberg.

Please login to your account under <a href="https://solemovetest.solenovo.fi/solemove/disp/">https://solemovetest.solenovo.fi/solemove/disp/</a> /en/public/nop/nop?client=2139276 to view and, if necessary, to answer your message.

Best regards,

Technische Hochschule Nürnberg - Georg Simon Ohm

Please ensure, that you view your messages and answer in your SoleMove account <u>as soon as possible</u>, in order to ensure that your application can be processed further.

### **Messages: Viewing and Answering**

Visible when you log in

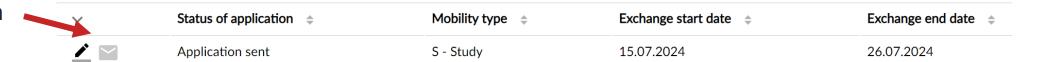

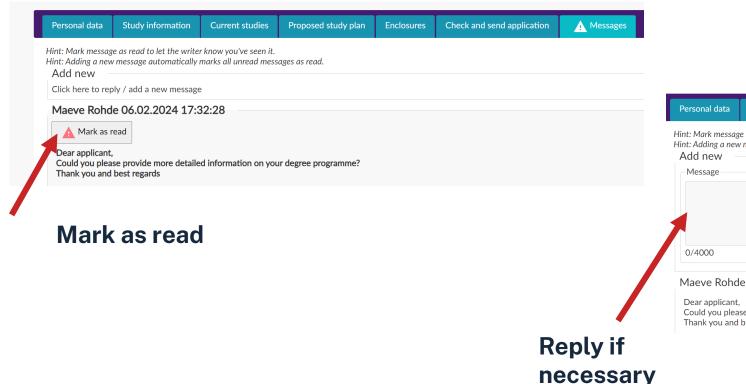

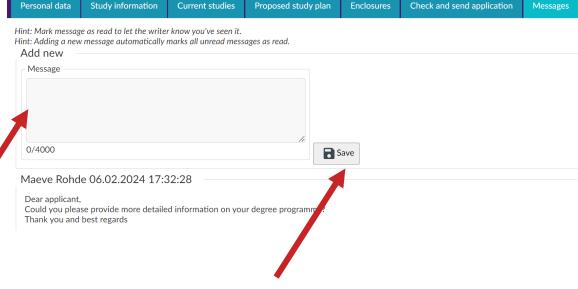

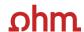

### Contacts at the International Office of the Ohm

### **Contacts at the International Office**

 Questions relating to your exchange: outgoings@th-nuernberg.de

 Any technical questions regarding your SoleMove account solemove@th-nuernberg.de